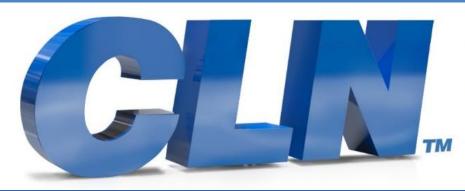

of South Florida, Inc.

High Performance | Tight Tolerances | Clean Cuts

# Fusion Software New Computer Install Instructions

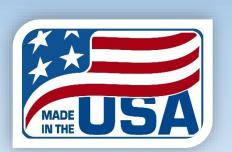

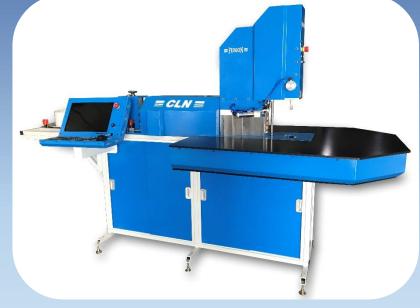

- Download the latest Program Files at CLNofSFL.com.
- Extract or unzip the files to your desktop for easy access.
- Double click on the folder to see the extracted files.
- Double click the file called <u>Setup Fusion.bat.</u>
- If you receive a Windows Protection message that is preventing an unrecognize app from starting. Click More Info then Run Anyway.
- A black screen will pop up and it will install the necessary files. You may have to press any key to continue.
- Throughout this install you will have to return back to the black screen to press any key to continue the install.

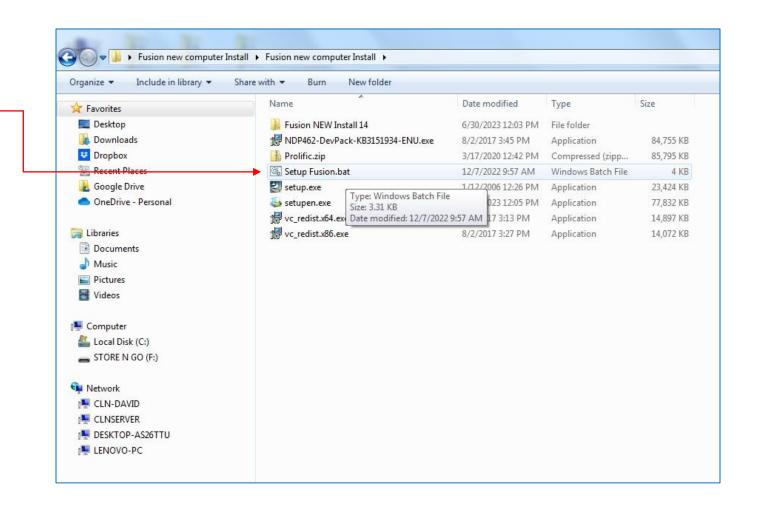

- Install the Microsoft. Net Framework Developer Pack.
- Click next
- Click Close
- Then go back to the black screen and hit any key to continue twice.

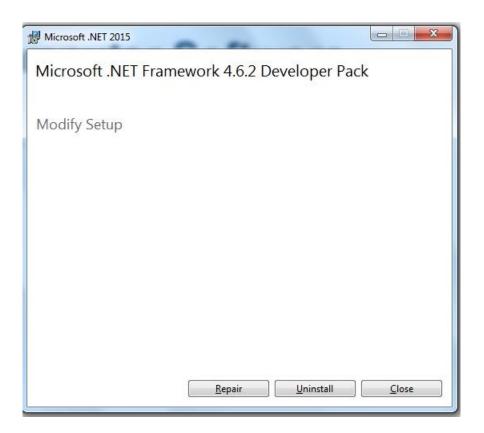

- Install the Microsoft Visual (X64) C++.
- Click next
- Click Close
- Then go back to the black screen and hit any key to continue twice.

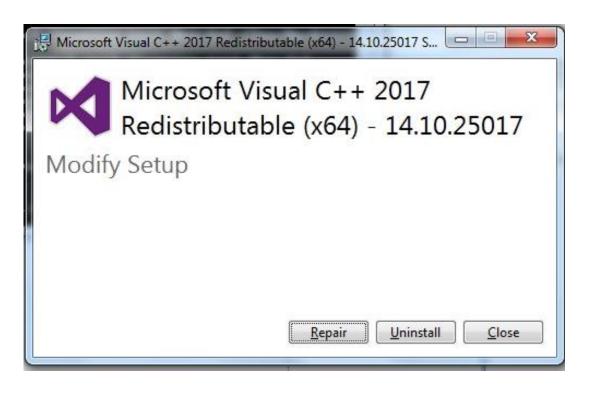

- Install the Microsoft Visual (X86) C++.
- Click next
- Click Close
- Then go back to the black screen and hit any key to continue twice.

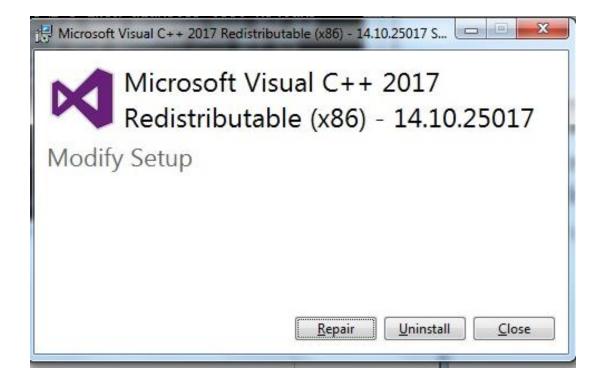

- Install the Cad Editor Software
- Click OK

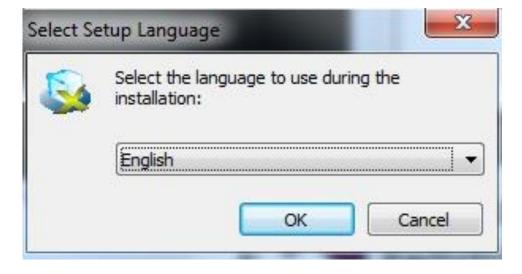

- · Click ok or next for everything, but this screen.
- Uncheck the boxes then click finish. If you did not uncheck the boxes, then just close the editor screens, it's not a big deal.
- Then go back to the black screen and hit any key to continue.

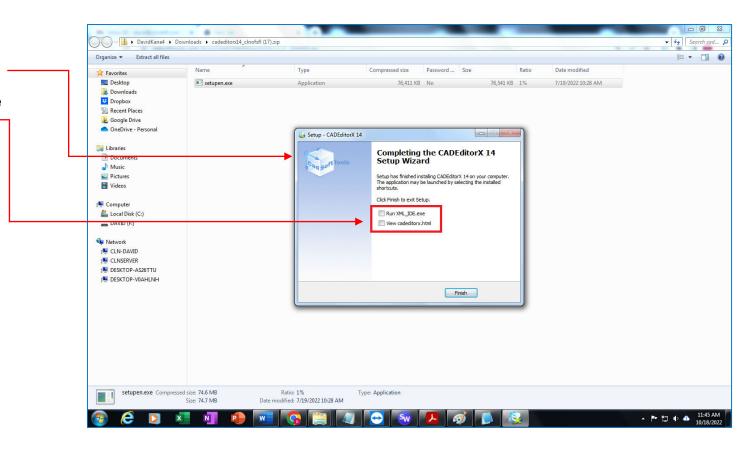

- Close this window.
- Then go back to the black screen and hit any key to continue.

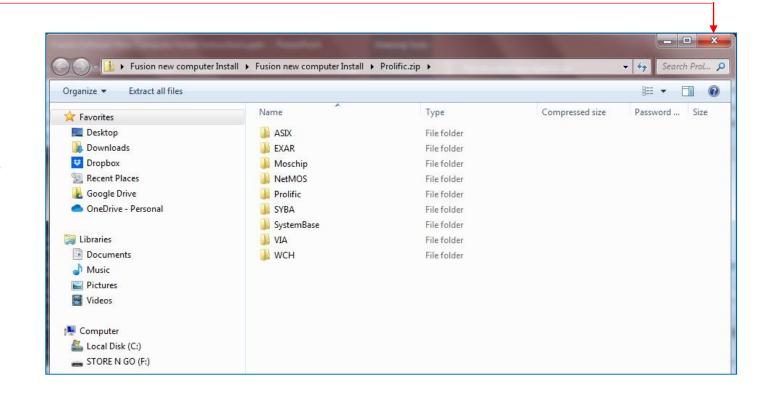

- Click Next and install for everything.
- When you get to this message click OK. This is a nonessential error message.
- Click Finish,
- Then click Yes, to restart the computer.
- Then go back to the black screen and hit any key to continue twice.
- The You are finished installing the software.

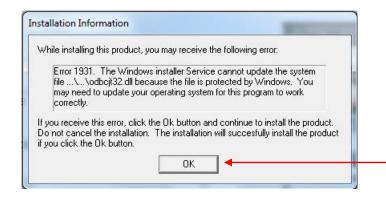

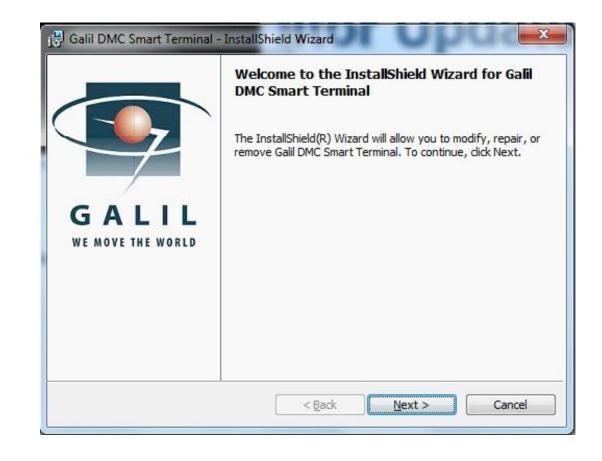

#### Controller Registration:

- Setup the Galil Controller software so that you can commutate with the controller.
- The DMC Smart Terminal is used to download the controller's configuration to the controller.
- Click on the DMC Smart Terminal desktop icon to start the program. You will see an error message.
- Close the error message.
- Controller registration:
- Click on Tools
- Controller Registration.

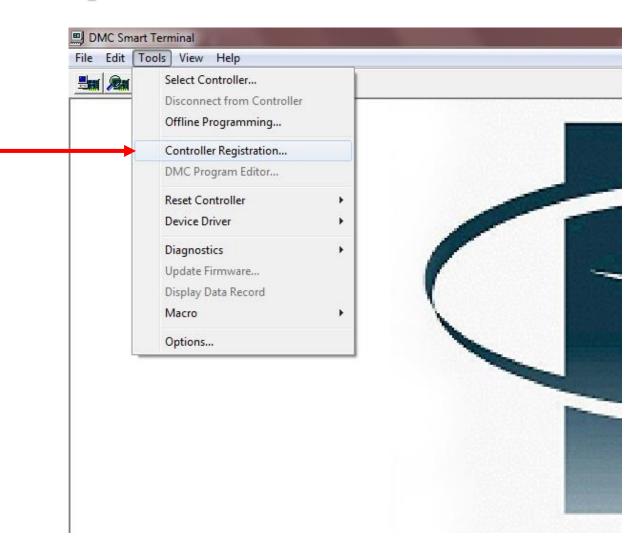

### **Controller registration Continued:** Click on New Controller. × **Edit Registry** Controller Details: Description Model Non-PnP Tools DMC-21x3/2 Controller1 RS232 DMC-21x3/2 RS-232 Communication Interface New Controller CommSpeed=9600 Handshake=Hardware Delete Find Ethernet Controller Edit Controller Properties Plug and Play Device Close Non-Plug and Play Device GALIL

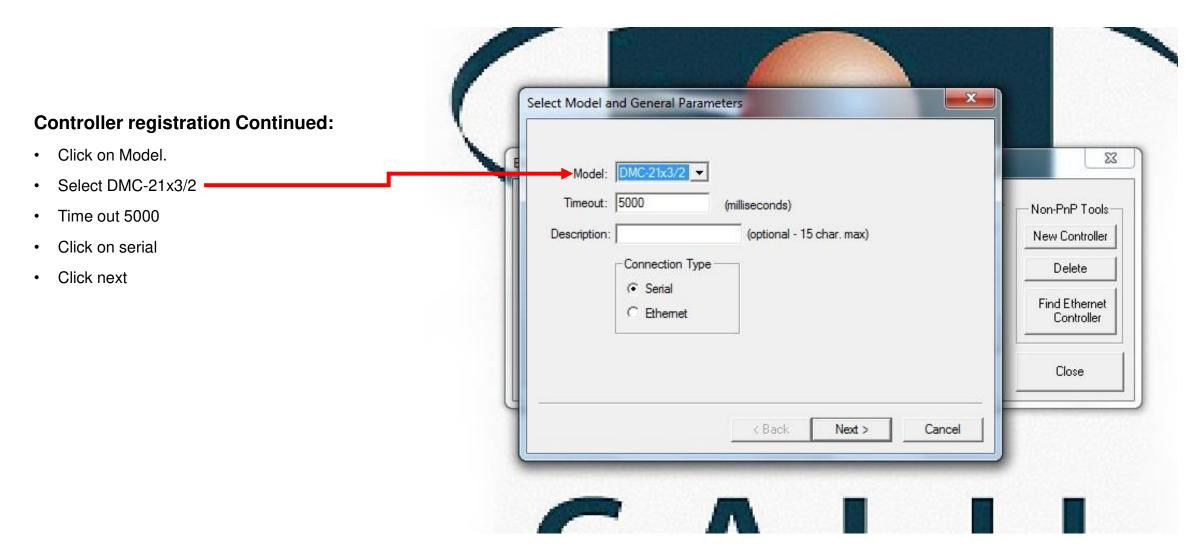

#### **Controller registration Continued:**

- Select the Com Port that the computer is assigned to. It can only be 1,2,3,or4..
- Set Comm Speed to 9600
- Click on Hardware (RTS/CTS)
- Click Finish.

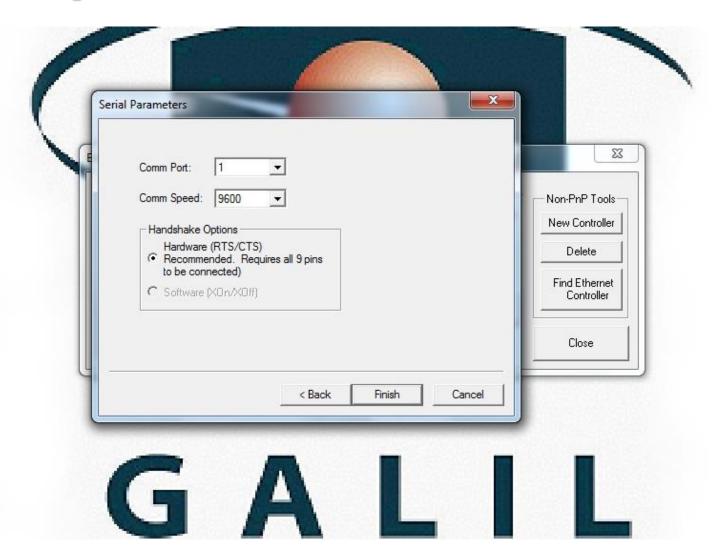

#### **Controller registration Continued:**

- Then click Okay, to controller was added to registry
- Click close on the edit registry dialog box.

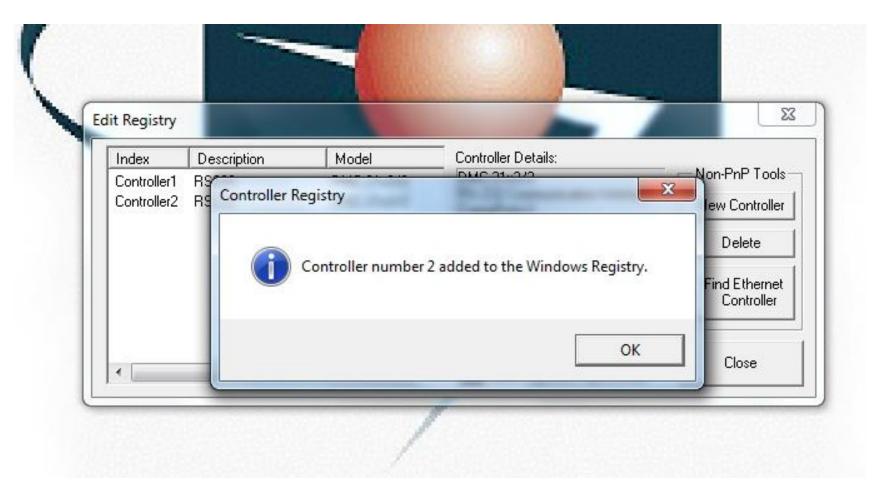

- This step is only needed if you installed PCI to comport card. If the comport came with the computer, then skip this step.
- PCI com port driver card setup.
- Go to the device manager and locate the uninstall device that is associated with the PCI com port.
- Right click on other device and click properties.
- Update driver, browse files on the computer.
- Go to C:\Comport drivers\PCI Card comport.
- Run once for the card and once for each comport.
- The comport needs to be assigned as 3 and 4.
- If the ports are not 3 and 4. Go to properties \ advance settings and reassign them.

- Manual copy and past Vcruntime.dll files.
- Copy these two files located at C:\Fusion Notes. (vcruntime140d.dll) and (vcruntime140.dll) to C:\Windows\System32.
- Copy these two files located at C:\Fusion Notes. (vcruntime140d.dll) and (vcruntime140.dll) to C:\Windows\Syswow64.
- Restart the computer.
- Setup the Fusion Icon.
- Go to C:\Fusion\Code. Copy the Start Fusion shortcut to the desktop. Change the icon to the fusion icon located in C:\Fusion\Code.

- Register the CadXeditor.
- Start the Fusion program.
- The registration screen will pop up.
- To register the CadXeditor. Click on the folder called C:\Fusion notes.
- Open the file called (passwords.txt) all of the registration information will be in there.
- Just copy and past the information in one line at a time.
- If it allows you to click register, then your registration information is correct.
- You will have to reset all of the machine settings from scratch.
- If you have a Fusion Plus, then go to C:\Fusion. Double click on Boot.txt and open it in note pad. Change Broach to a 1. Example "BROACH=1"
- Save and exit.
- Restart the fusion program.

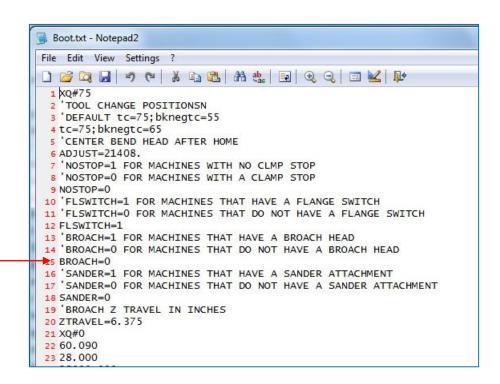